### Overview and questionnaire navigation

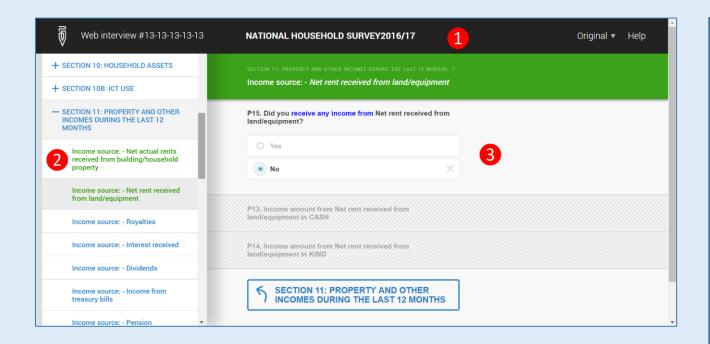

- 1. Title panel contains: interview number, survey name, language selector, and link to help.
- 2. Table of contents allows navigation to various questionnaire sections and subsections. Color coding: blue = to be completed, green = already completed; red = completed with errors.
- 3. Section panel contains questions and options of the current section.

Write down the interview number, you may need it to resume the interview later in case of a disconnect.

If necessary, switch to a different language of interviewing.

When filling a questionnaire, proceed from start to finish navigating through all sections and subsections.

More sections and questions can be found when scrolling the screen. Make sure you answer all of them.

If necessary, you can navigate back and revise earlier answers.

### Answering questions

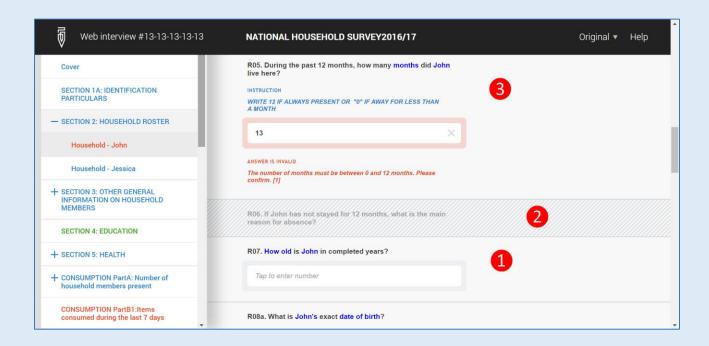

- 1. Question to be answered.
- Question that is not to be answered (skipped due to questionnaire logic).
- 3. Question that has been answered incorrectly (also shows instruction and an error message).

Instructions may help you understand how to answer the questions.

Error messages will indicate if the answer is impossible or not plausible. The problem may lie in this or an earlier question.

Some questions may be skipped due to the questionnaire logic and answers to earlier questions.

Watch for color codes in the table of contents.

Click the X-mark in the question if you need to clear the answer.

If you can't answer a question you can leave it unanswered.

### Completing the interview

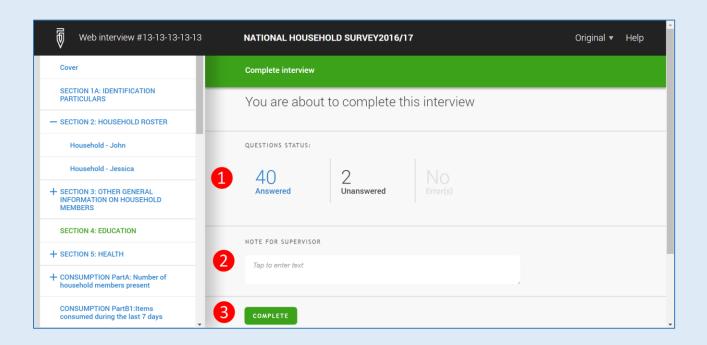

- 1. Counters of answered, unanswered and erroneous questions.
- 2. Field to enter a note or a commentary to the supervisor.
- Complete button.

Verify that you answered all of the questions. If there are any questions you forgot to answer, navigate back and enter your answers.

If there are any errors detected by Survey Solutions, navigate to the corresponding questions and double-check your answers.

If necessary enter a note to the supervisor. You can explain why some questions were left unanswered.

Once Complete button is pressed, your interview will be marked as final and you will no longer be able to revise any of your answers.

#### Resuming an interview

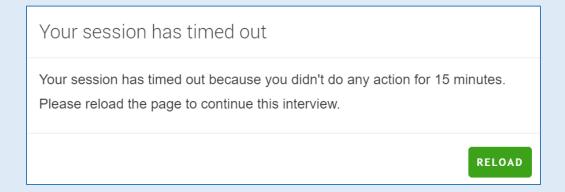

Some questionnaires may take significant time to complete. You can proceed at your own pace and make breaks when needed. If you don't do any action for 15 minutes the web interview will be suspended, but you will be able to resume the suspended interview by reloading the page. If you need to continue using a different device use the 10-digit interview number.